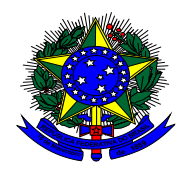

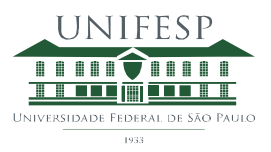

## **Acesso Externo aos Processos SEI Unifesp**

O acesso externo é concedido por período determinado e dado para acompanhamento integral do processo ou para a assinatura de documentos específicos. Para que um usuário externo possa assinar documentos, é necessário que ele tenha seu cadastro como usuário externo liberado.

Quando a unidade disponibilizar os processos ou documentos para assinatura, o usuário receberá uma notificação via e-mail.

1 – Para conceder o acompanhamento de um processo a um usuário externo, clique no processo desejado, na tela seguinte clique em "Gerenciar Disponibilização de Acesso Externo"

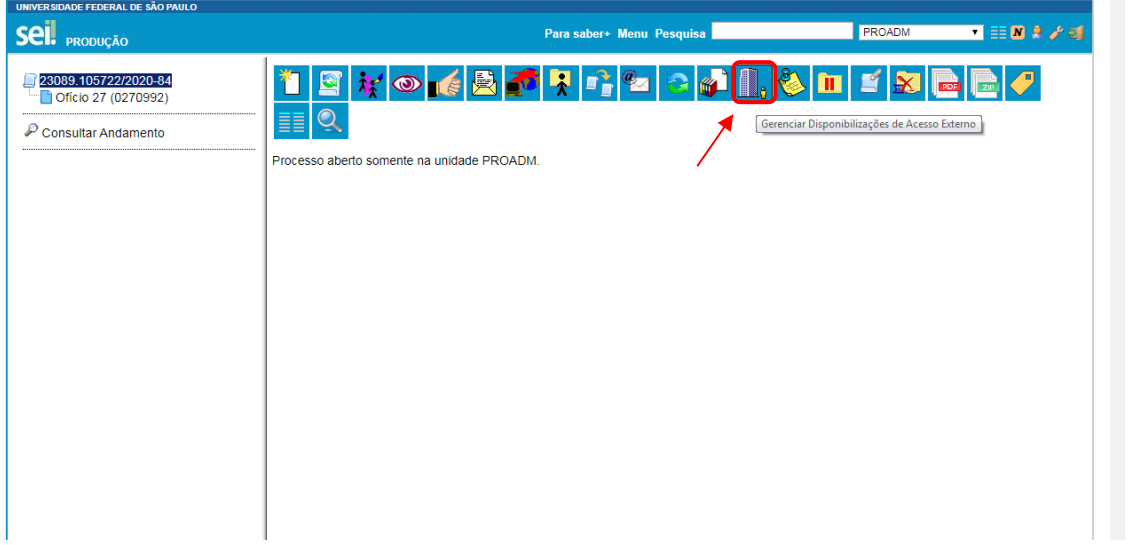

2 – Na tela seguinte, preencha as informações solicitadas e selecione o tipo de acesso que deseja conceder "Acompanhamento integral do processo" ou "Disponibilização de documentos", preencha validade do acesso em dias, insira a senha e clique em "disponibilizar"

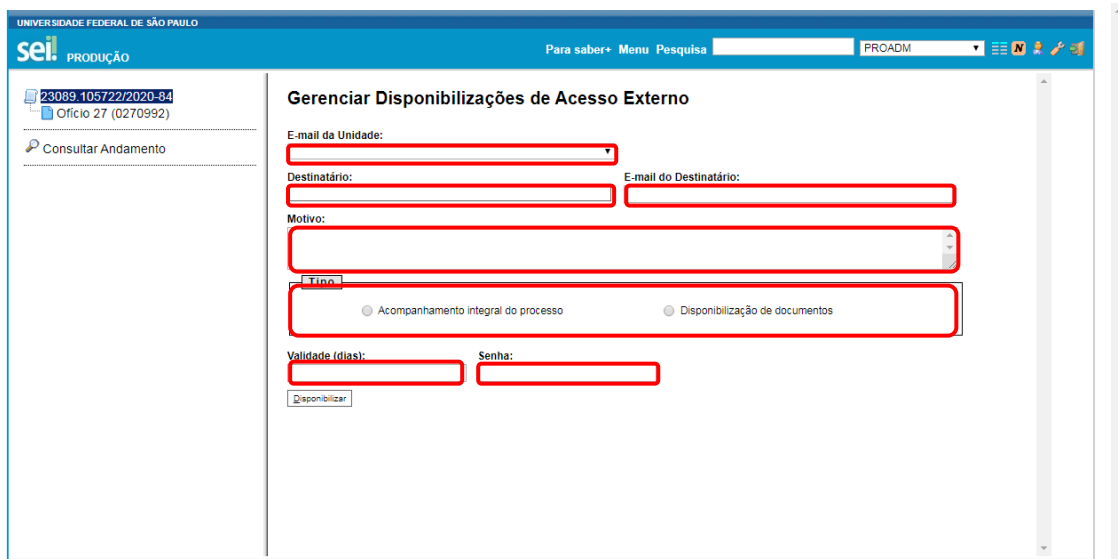

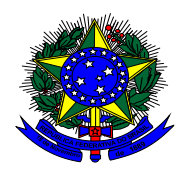

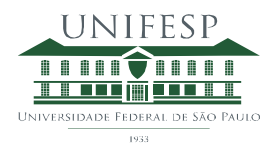

3 – Para disponibilizar um documento para assinatura, clique no documento desejado, na próxima tela clique em "Gerenciar liberações para assinatura externa"

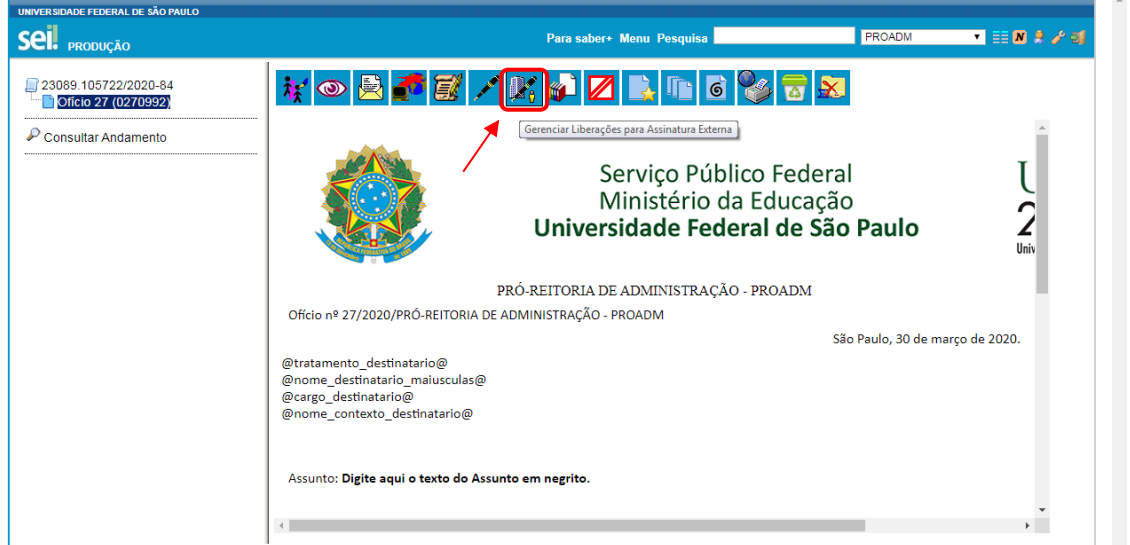

4 – Preencha as informações solicitadas, caso deseje, selecione a caixa "com visualização integral do processo", após, clique em "liberar".

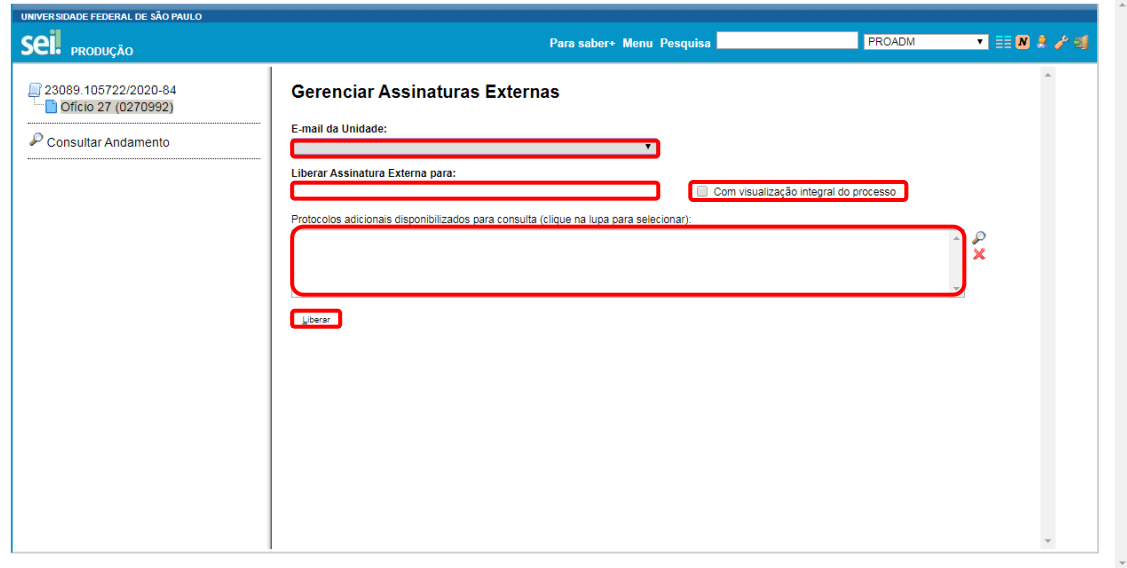

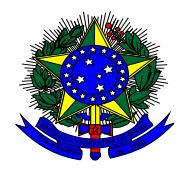

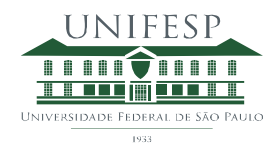

## **Cadastro de usuário externo**

1 – Acesse o site<https://www.unifesp.br/reitoria/proadmin/categoria-sei/261-usuario-externo> e clique em "Me cadastrar como usuário externo", preencha as informações solicitadas e envie.

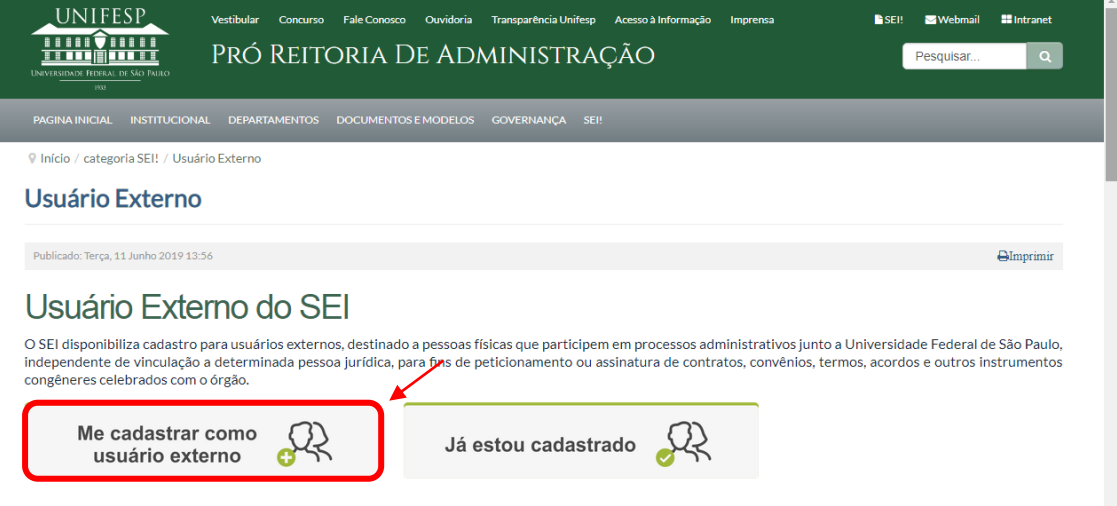

2 – Providenciar o envio da documentação relacionada em "Aprovação do Cadastro de Usuário Externo", disponível em [https://www.unifesp.br/reitoria/proadmin/categoria-sei/261-usuario](https://www.unifesp.br/reitoria/proadmin/categoria-sei/261-usuario-externo)[externo](https://www.unifesp.br/reitoria/proadmin/categoria-sei/261-usuario-externo)

Após a liberação do cadastro, entre em contato com a unidade responsável pelo processo de interesse, para que seja liberado acesso ao conteúdo.

## **Acesso ao sistema**

1 – Acesse o site<https://www.unifesp.br/reitoria/proadmin/categoria-sei/261-usuario-externo> e clique em "Já estou cadastrado"

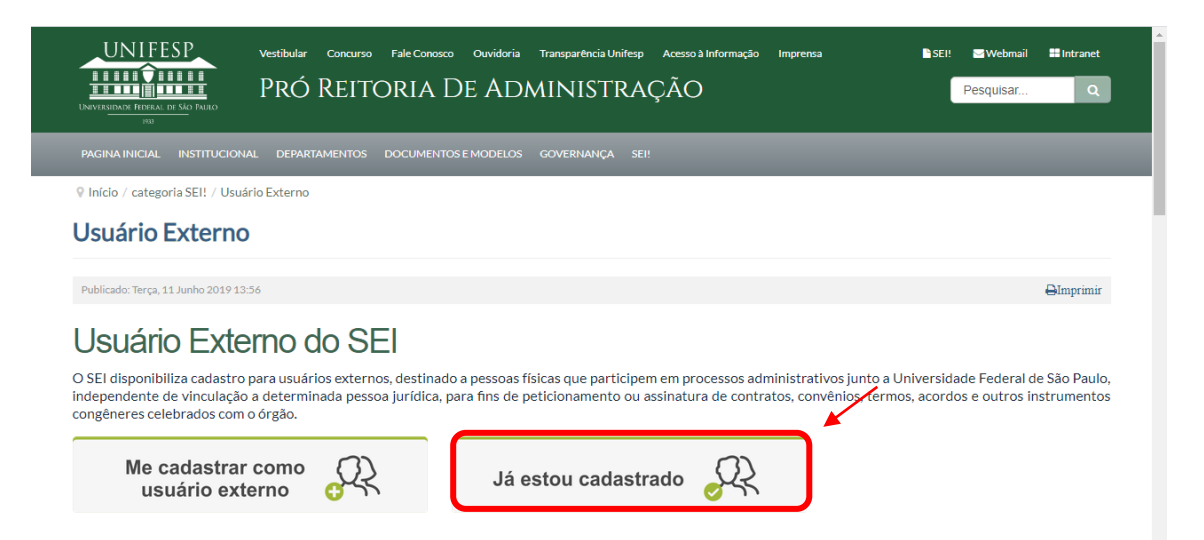

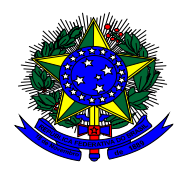

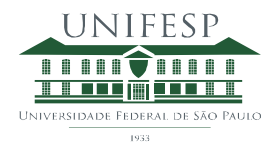

- 2 Será apresentada a tela inicial "Controle de Acessos Externos", onde é possível:
- Visualizar a lista de processos que foram disponibilizados para acesso;
- Assinar documentos para os quais foi concedida permissão para assinatura externa
- Acessar o menu principal (coluna cinza localizada na lateral esquerda da tela).

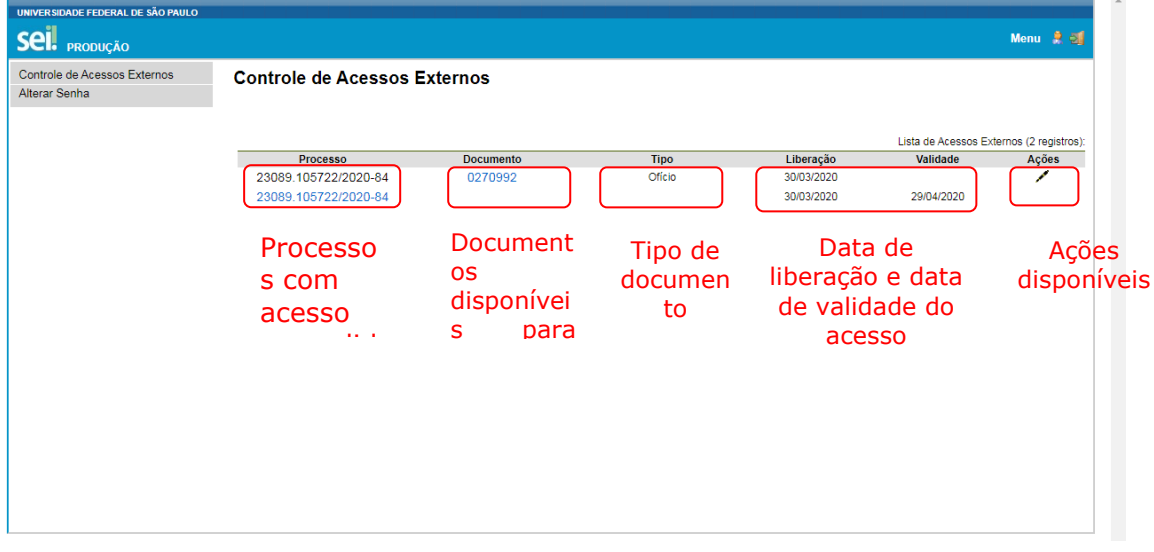